## **TuftsMedicine**

## **EpicEdge Tips & Tricks**

## Create and Edit Patient Events from Remote **Client**

1. To add or edit patient events, click **Patient Events** in the Schedule task's toolbar. You might also see a Patient Events form in visit contacts, as a reminder to ask patients about their availability.

Contact is Schedule Q Recur + Add Exception / Edit X Cancel ■ Day Planner / Extent Events

2. When the Patient Events window opens, enter details about the scheduling conflict, including a title other users will see in the patient's schedule, the start date of the event, when the event repeats, and any relevant comments. A single occurrence of an event cannot span more than 24 hours, but you can make a 24-hour occurrence repeat over multiple days to indicate the patient is unavailable for multiple days in a row.

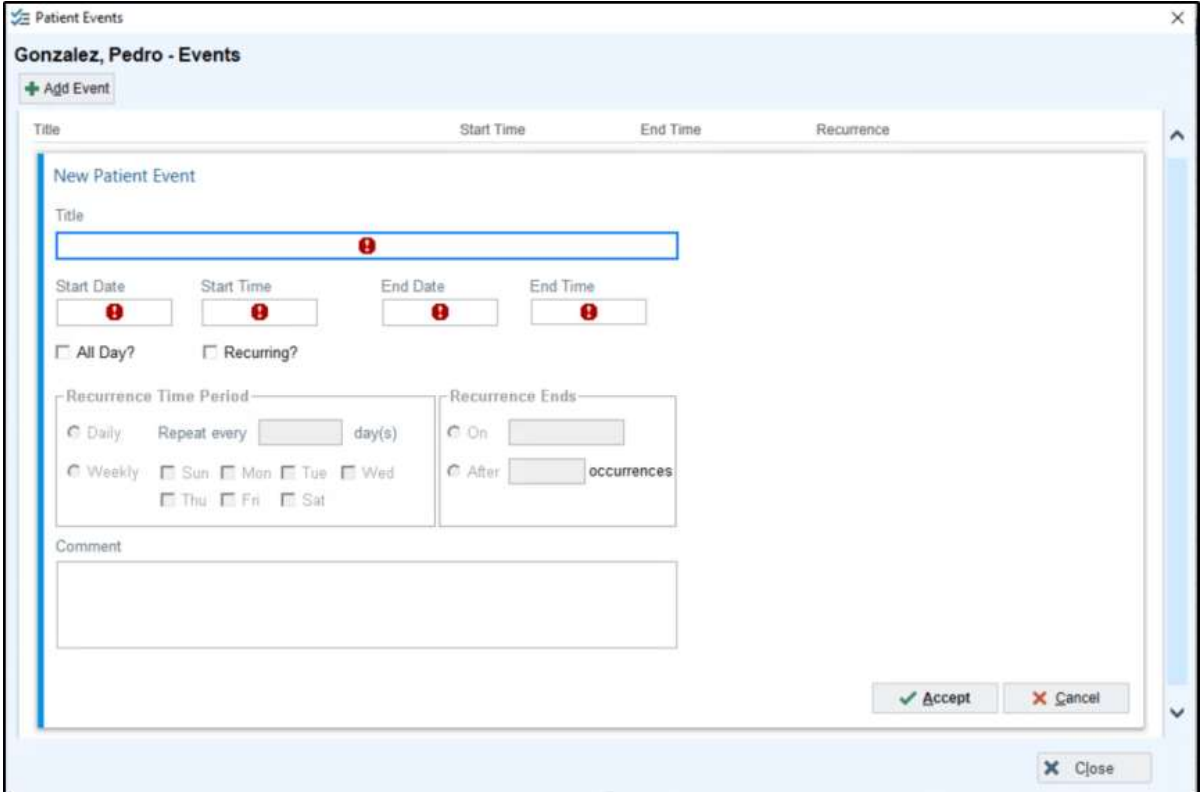

3. You can edit or discontinue patient events by clicking Patient Events or double-clicking the event on the Schedule task.

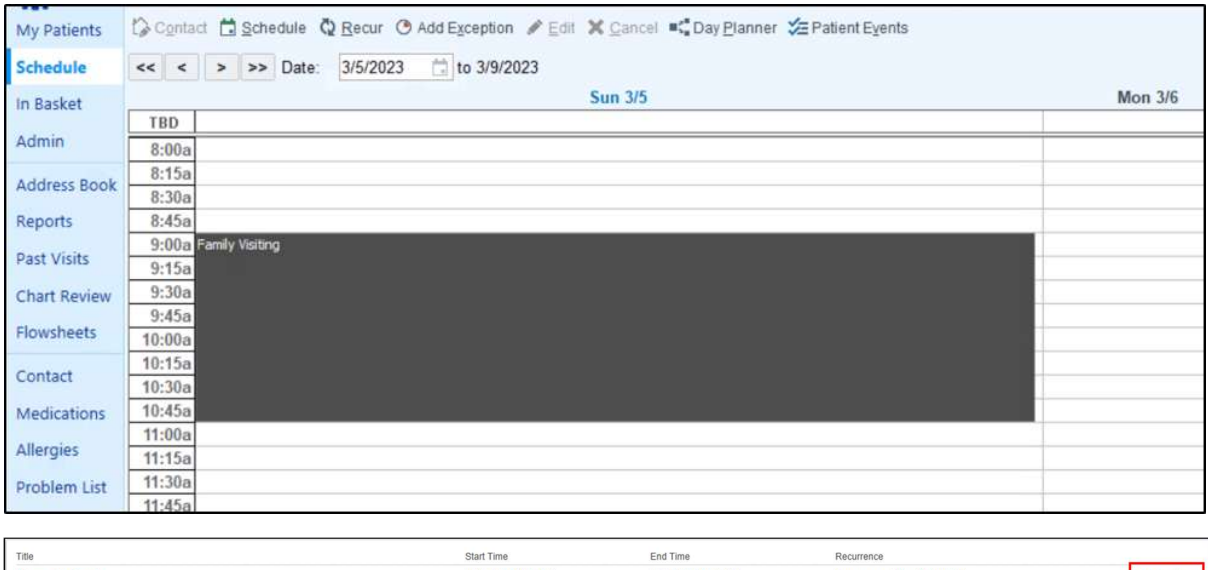

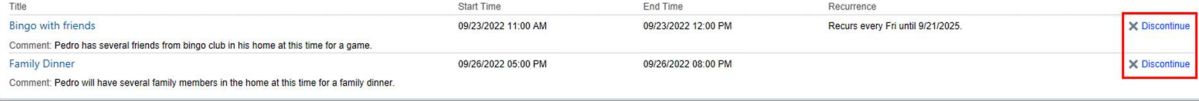